## ЭНЕРГОМЕРА

# Инструкция по созданию и настройке проекта в системе «Народное АСКУЭ»

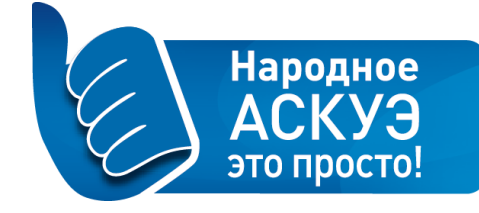

### Общий порядок действий

- 1. Регистрация учетной записи на портале
- 2. Регистрация проекта и оборудования
- 3. Настройка приборов учёта
- 4. Получение отчёта

#### Подробная инструкция

#### Регистрация учетной записи на портале

- 1. Зарегистрируйтесь на портале [https://mymeter.energomera.ru](https://mymeter.energomera.ru/)
- 2. Подтвердите регистрацию, перейдя по ссылке в полученном сообщении

#### Регистрация оборудования

1. В открывшемся окне заполните «ID устройства», введя IMEI шлюза (он указан на последней странице паспорта шлюза, под штрих-кодом).

2. Далее введите Zigbee MAC-адрес и название проекта:

Добавление устройства

Все сети

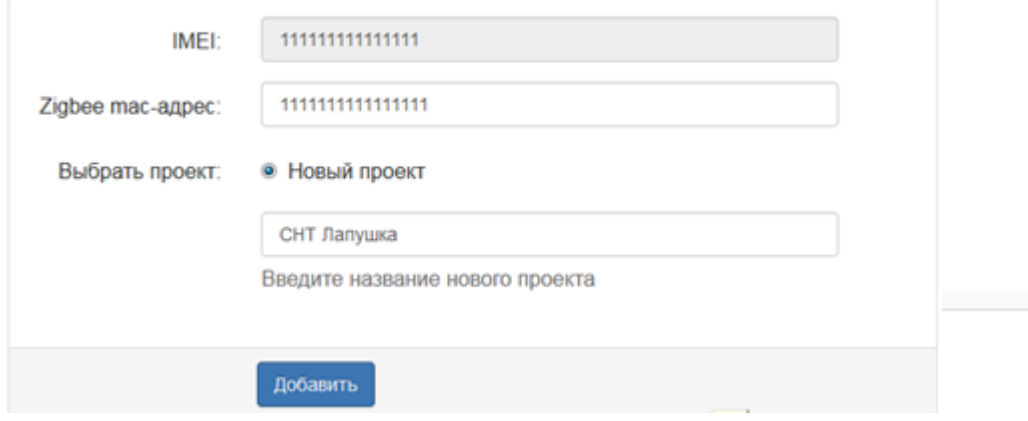

3. У Вас откроется карточка проекта. В верхнем меню выберите раздел «Сети», далее в правом верхнем углу нажмите «Создать сеть». Отметьте Ваш шлюз. Появится созданная сеть:

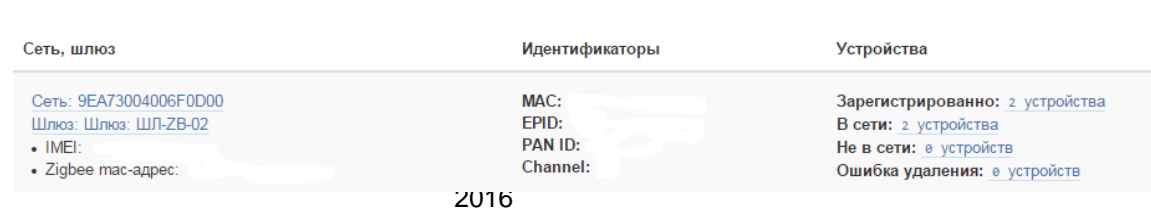

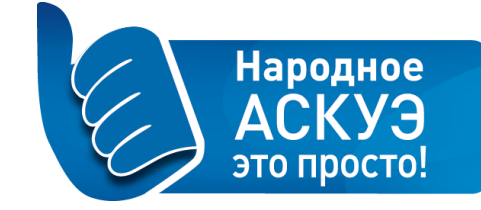

#### 4. Далее перейдите в раздел «Устройства»

5. В правом верхнем углу нажмите на кнопку «Добавить устройство», затем выберите тип Вашего устройства (например, счетчик - [Прибор учета:](https://sntportal.ru/manager/projects/5435c1272b00b24ca837cc0b/devices/56c2ea7d8acb50051c45e8b6/dashboard/)  CE308 [S34.746.OR2.QVF TPP03.1 IEC\)](https://sntportal.ru/manager/projects/5435c1272b00b24ca837cc0b/devices/56c2ea7d8acb50051c45e8b6/dashboard/). Введите Zigbee MAC-адрес устройства и серийный номер:

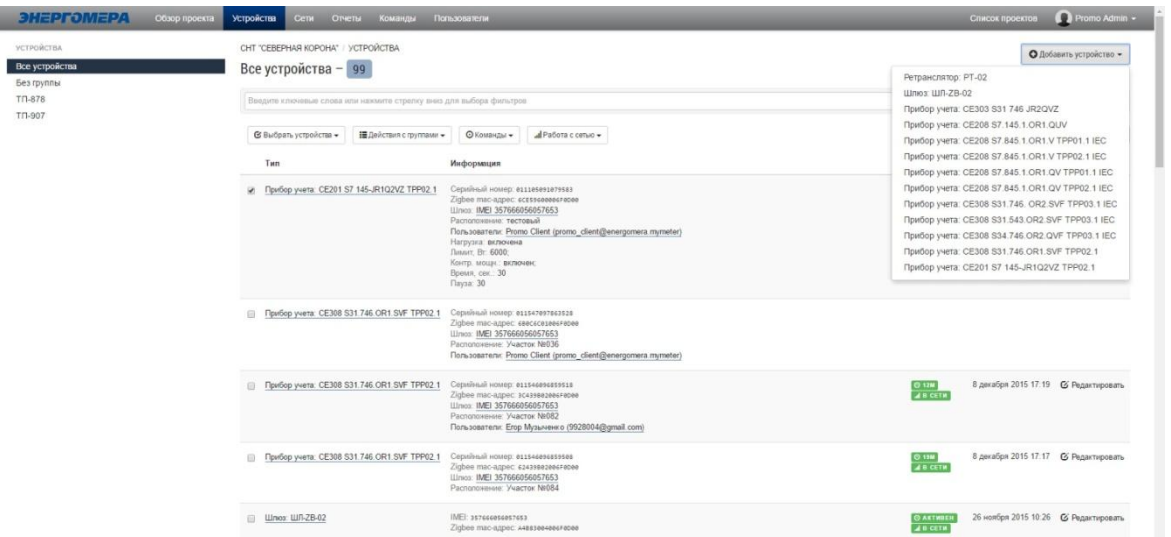

- 6. Выберите все Ваши счетчики, нажмите на кнопку «Работа с сетью» и нажмите кнопку «Добавить в сеть». **Важно!** Эту операцию необходимо проделать на всех листах устройств.
- 7. В открывшемся разделе дождитесь завершения выполнения всех групп задач «Добавление устройств» (статус «выполнено»).

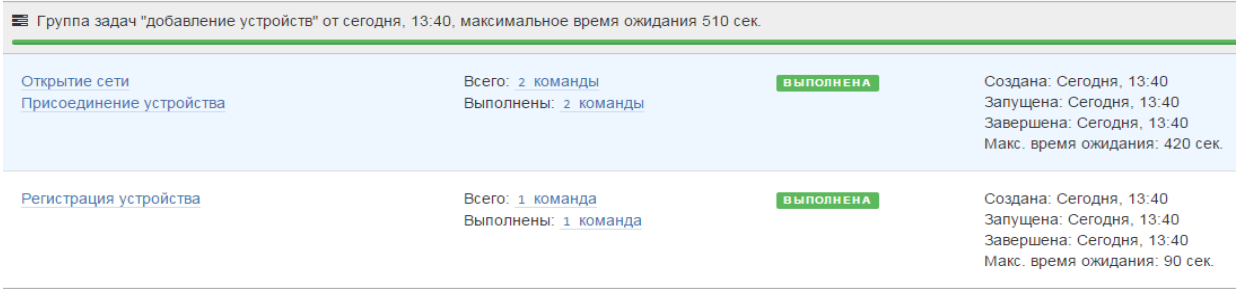

#### Настройка приборов учёта

1. Вернитесь в раздел «Устройства». Выберите все устройства, нажмите на кнопку «Команды» и отметьте пункт «Установка тарифного расписания».

2. Выберите нужное тарифное расписание (например, «2. День Ночь») и отметьте пункт «Подтверждение отправки команды на устройства». Нажмите на кнопку «Отправить».

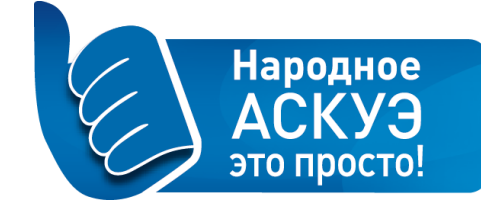

#### Команда "Установка тарифного расписания"

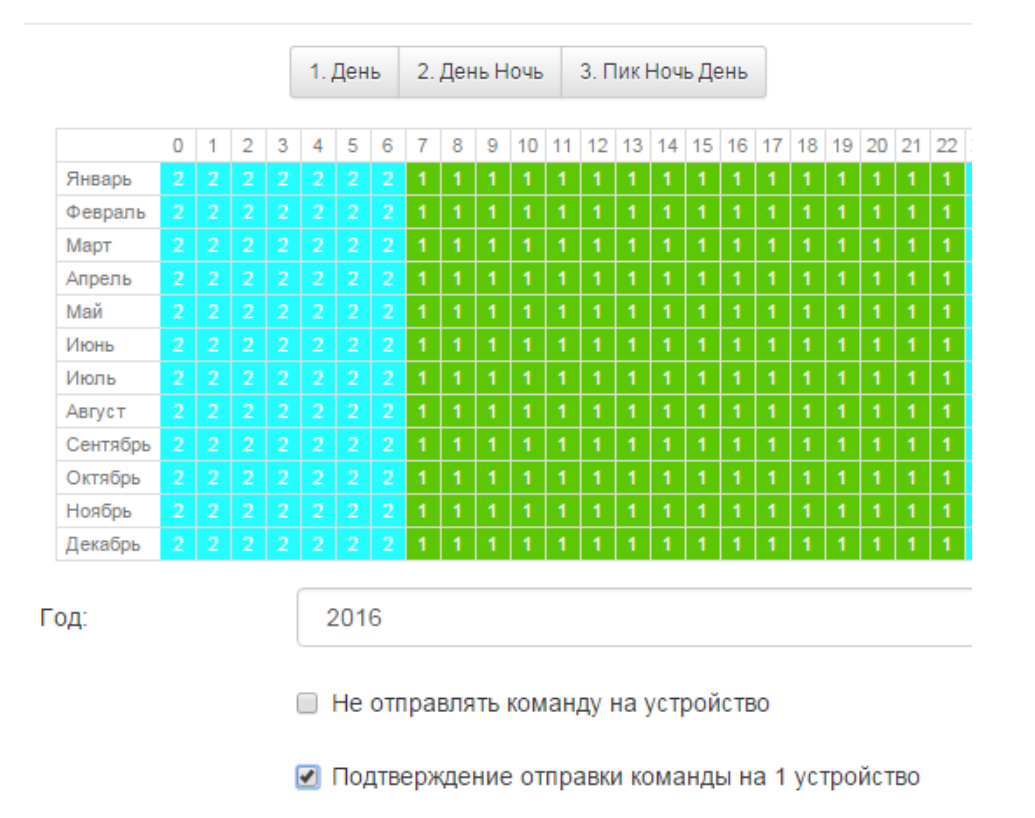

3. Перейдите через раздел «Команды» на страницу, где Вы сможете отслеживать исполнение команды по каждому устройству – «Все команды».

#### Все команды

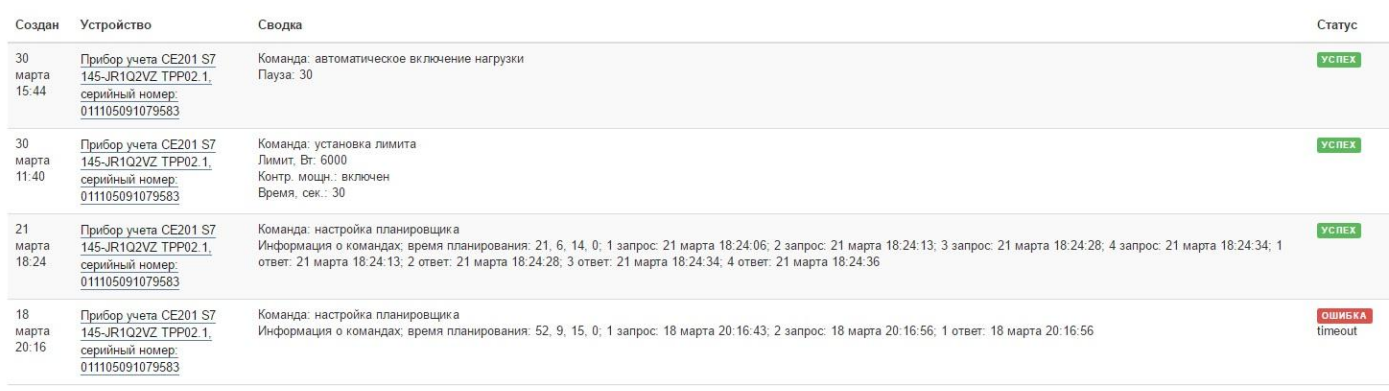

4. После того, как все команды по установке тарифного расписания будут отправлены, вернитесь в раздел «Устройства», выберите все устройства.

5. Нажмите на кнопку «Команды» и отметьте пункт «Настройка планировщика». Затем поставьте галочку в подтверждении отправки команд, нажмите на кнопку «Отправить».

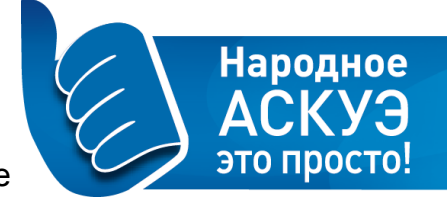

6. **Важно!** Переход к следующему листу устройств лучше осуществлять после окончания выполнения всех команд по текущему листу.

#### Получение отчёта

1. Проверить поступление данных Вы сможете, сформировав отчёт через полчаса после окончания работ.

2. Для формирования отчёта по получасовым показаниям перейдите в раздел «Отчёты».

3. В правом верхнем углу нажмите «Новый отчёт» и отметьте пункт «Потребление групп ПУ». Выберите: «Тип данных» – «По потреблению», «Детализация» – «По 30 минутам». «Период» – «Текущий день». Нажмите на кнопку «Сохранить».

4. После окончания формирования отчёта нажмите на кнопку «Просмотр отчёта» или скачайте файл. В отчёте Вы сможете увидеть поступление получасовых показаний по всем приборам учета.

Готово! Теперь устройства занесены на портал и готовы к работе. По всем вопросам Вы можете обращаться на почту: [support@sntportal.ru,](mailto:support@sntportal.ru) а также по телефону: +7 (821) 748 2253